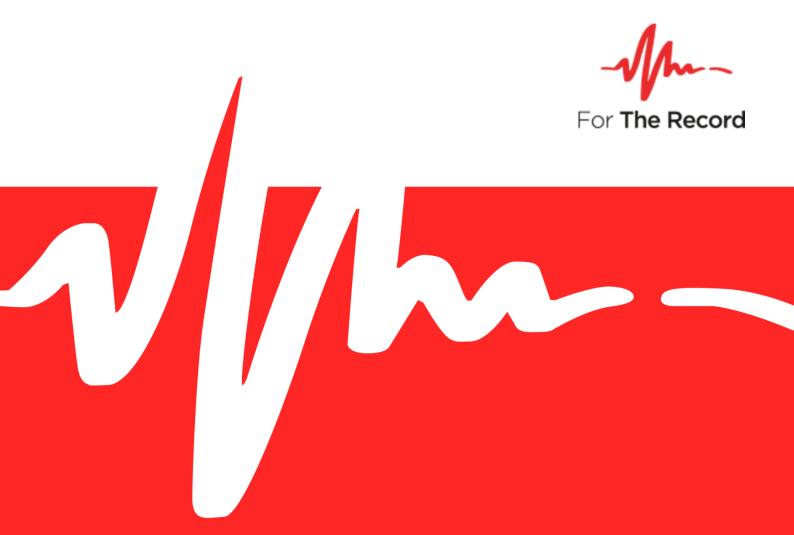

# FTR Player™ 7.7 User Guide

For Windows 10 x64 Windows 10 x32 Windows 11 Windows Server 2022

www.fortherecord.com

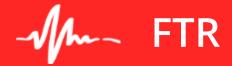

### **Table of Contents**

| Introduction                              | 1        |
|-------------------------------------------|----------|
| Overview                                  |          |
| About This Guide                          | 1        |
|                                           |          |
| Getting Started                           |          |
| Installation                              |          |
| Starting                                  |          |
| Help                                      |          |
| Viewing the Setup Guide                   |          |
| Viewing the User Guide                    |          |
| About FTR Player                          |          |
| System Information                        | 3        |
| Working Environment                       | 4        |
| Changing the Skin                         | 4        |
| Normal Views                              | 5        |
| Default Skin                              | 5        |
| Silver Skin                               |          |
| Classic Skin                              |          |
| Toolbar                                   |          |
| Play Controls                             |          |
| Logo                                      |          |
| Audio Controls                            |          |
| Display                                   |          |
| Compact View                              |          |
| Video Window                              |          |
|                                           |          |
| Configuring FTR Player                    |          |
| Changing Size and Position                |          |
| Resizing and Positioning the Player       |          |
| Resizing and Positioning the Video Window |          |
| Properties                                |          |
| General Tab                               |          |
| Shortcuts Tab                             |          |
| Foot Control Tab                          |          |
| Playback Settings                         |          |
| Managing Search Folders                   |          |
| Sound Card Settings                       | 18       |
| Playing                                   | 19       |
| Opening Recordings                        | 20       |
| Opening from Search Folders               |          |
| Opening from Compatible Devices           |          |
| Opening Other Recordings                  |          |
| Viewing Video                             |          |
| Playing                                   |          |
| Playing an Existing Recording             |          |
| Playing a Recording in Progress           |          |
| Playing Sealed Recordings                 |          |
| Streaming Playback                        |          |
| Locating a Play Time                      |          |
| umping                                    |          |
| Scanning                                  |          |
| Using the Adjustment Buttons              |          |
| Dragging the Control Tab                  |          |
| Directly Entering a Time                  | 27<br>28 |

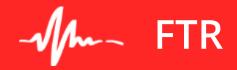

| Using the Optional Foot Control                                                                                    | 28 |
|----------------------------------------------------------------------------------------------------|----|
| Setting the Volume and Speed                                                                                       | 29 |
| Using the Optional Foot Control Setting the Volume and Speed Selecting Channels Using the Mouse Using the keyboard | 30 |
| Using the Mouse                                                                                                    | 30 |
| Using the keyboard                                                                                                 | 30 |
| Selecting a Range                                                                                                  | 31 |
| Using the Adjustment Buttons                                                                                       | 31 |
| Using the Current Play Time                                                                                        |    |
| Dragging the Range Control Tabs                                                                                    | 32 |
| Directly Entering a Time                                                                                           | 32 |
| Dragging the Range Control Tabs  Directly Entering a Time  Tips and Tricks                                         | 32 |
| Saving a Copy                                                                                                    | 33 |
| Saving a Copy                                                                                                    | 33 |
| Saving a CopySaving a Reformatted Copy                                                                             | 32 |
|                                                                                                    |    |
| Appendix A: Using Keyboard Shortcuts                                                                               | 34 |
| Appendix B: FTP Server                                                                                             | 36 |
| Setting Up an FTP Server                                                                                           | 37 |
| Background                                                                                                    |    |
| Recommendations                                                                                                    |    |
|                                                                                                    |    |

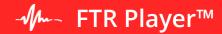

### Introduction

### **Overview**

FTR Player is the digital standard for playing recordings of courts, meetings, and conferences. While the player is backwards compatible with FTR Gold audio, it also includes enhanced video playback features.

The key features of FTR Player are:

- Can play up to four video channels if video recording is captured using an FTR compatible recorder.
- Can play up to sixteen audio channels if the recording is captured using an FTR compatible recorder.
- Graphical representation of the recording that can be easily manipulated to find the required play time and range.
- Channel isolation and independent channel volume controls
- Pitch compensated playback when speed is varied.
- Can play a recording that contains sealed and public sessions.
- Can play recordings from an FTP server.
- Recordings can be saved in several different formats (with FTR Manager).
- User defined global keyboard shortcuts and customizable foot control switches.

Player is available as a free download from the For The Record website, located at www.fortherecord.com.

### **About This Guide**

This User's Guide assumes that you are familiar with Microsoft Windows operating systems. If you are new to Windows, make use of the extensive Windows help system before attempting to use FTR Player.

# **Getting Started**

### Installation

If FTR Player is part of an FTR product bundle please refer to the accompanying product setup guide. If you download FTR Player from the FTR website, follow the associated instructions.

You may need to configure FTR Player to suit your requirements. See *Configuring Player* later in this guide.

### **Starting**

You can start FTR Player from the desktop, or depending on your operating system, from the **Start** menu or **Apps** screen.

### To start FTR Player:

- 1. From the desktop, double-click the FTR Player icon 🌴
- 2. Observe that the program starts with an empty player.

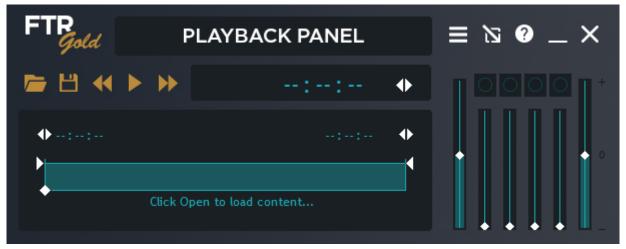

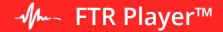

### Help

The following help resources are available:

- FTR Player Setup Guide
- FTR Player User Guide (this Guide)

### Viewing the Setup Guide

The Setup Guide is published in Portable Document Format (PDF) and can be downloaded from the FTR website.

**Note:** The Setup Guide requires Adobe® Reader®.

### Viewing the User Guide

The User Guide PDF is displayed when you click on

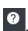

### About FTR Player

The FTR Player dialog box displays the product and third-party vendor information.

### To display the FTR Player dialog box:

- 1. Click the product logo FTR
- 2. Click the **OK** button to close the **FTR Player** dialog box.

### System Information

System information is saved in a collection of text files that is saved in a zip file and stored on your desktop. When system information is saved you can view the text files using the text viewer of your choice and you can send them to customer support as required.

#### To save system information:

- 1. Click the **Menu** button point to **Help** and click **About FTR Reporter**.
- **2.** From the **About FTR Reporter** dialog box, click the **System Info...** button.
- 3. Observe a progress dialog box as system information is being saved.
- 4. When complete, a message box confirms that saving was successful and that system information is available from the desktop.

#### To view system information:

- 1. Save system information as described above.
- 2. From your desktop, double-click the FTR System Information... zip file.
- From File Explorer, double-click the file you wish to view.

### **To send System Information:**

- **1.** Save system information as described above.
- 2. From your desktop, right-click the FTR System Information... zip file, point to Send To and click Mail Recipient. Enter the email address for your support team and send the attached system information files.

# **Working Environment**

FTR Player can be displayed in Normal or Compact View using any of the skins – Silver, Classic or Default. This guide is generally illustrated using the Default skin.

### **Changing the Skin**

The skin controls the FTR Player color scheme.

### To change the skin:

- **1.** When changing skins do the following:
  - a. From the FTR Player, click the **Properties** button
  - **b.** From the **Properties** dialog box, select the desired checkbox and click **OK**.

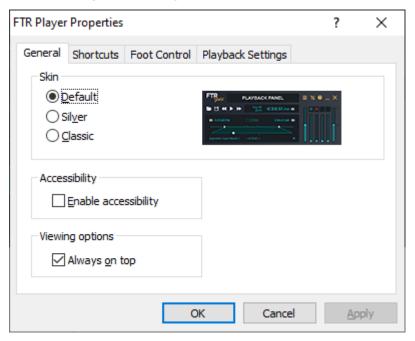

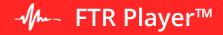

### **Normal Views**

The major components of FTR Player in Normal View are described in the following pages.

### **Default Skin**

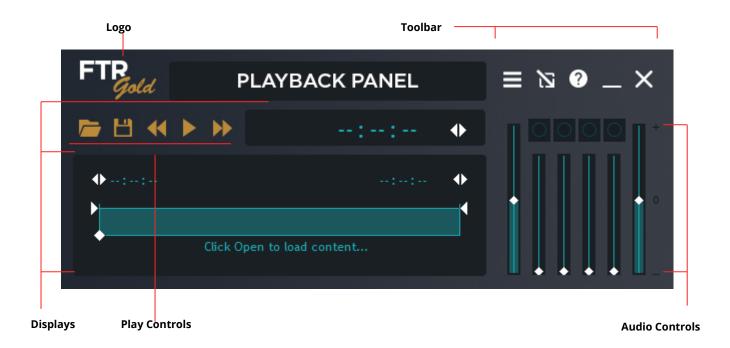

### Silver Skin

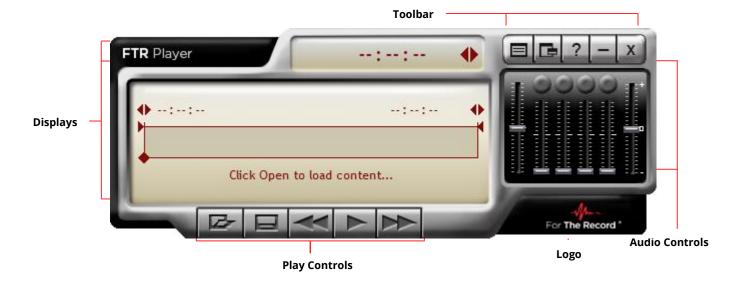

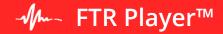

### **Classic Skin**

#### **Audio Controls**

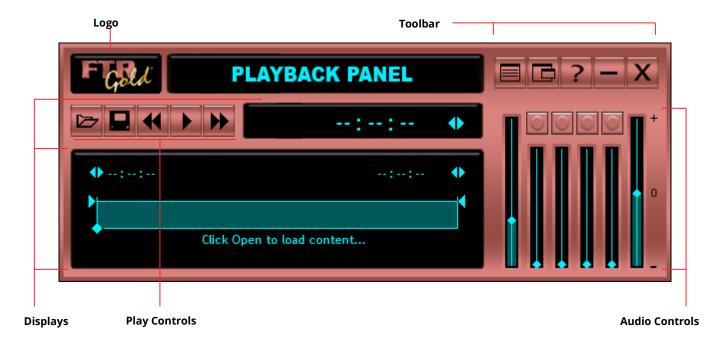

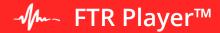

### **Toolbar**

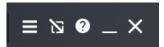

The toolbar consists of five buttons.

| Button   | Description                                                                           |
|----------|---------------------------------------------------------------------------------------|
| $\equiv$ | <b>Properties</b> - Click this button to view and change properties.                  |
| 12       | <b>Compact View</b> – Click this button to switch between normal and compact players. |
| ?        | <b>Help</b> – Click this button to open and view FTR Player Help.                     |
| _        | Minimize – Click this button to minimize the Player.                                  |
| ×        | Close – Click this button to quit the program.                                        |

### **Play Controls**

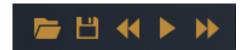

The five play controls are described in the table below.

| Button          | Description                                                                                                    |
|-----------------|----------------------------------------------------------------------------------------------------|
|                 | <b>Open</b> - Click this button to locate and open recordings.                                                                                                    |
|                 | Save Copy To- Click this button to save a copy of the current range to another location.                                                                            |
| <b>*</b>        | <b>Scan Back</b> - Click this button to scan back in the current range for an earlier time. Scanning skips back at 5 second intervals and plays for 1 second.       |
|                 | <b>Play</b> - Click this button to start and stop play back of the currently loaded recording.                                                                      |
| <b>&gt;&gt;</b> | <b>Scan Forward</b> - Click this button to scan forward in the current range for a later time. Scanning skips forward at 3 second intervals and plays for 1 second. |

### Logo

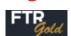

Click the logo, at the top left corner of the Player, to view the **About** box and to access system information.

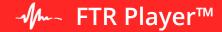

### **Audio Controls**

Changing the audio controls has no impact on a recording, even while listening to an active recording. Audio controls only affect how you listen to a recording.

The Audio Controls consist of:

- Master Volume Slider This sets the overall playback volume for all channels that are switched on.
- Channel Volume Sliders Each channel has its own volume slider that sets the playback volume.
- Channel Select Buttons Each channel can be turned off or on as required.
- Speed Slider This sets the speed at which playback occurs. Speed varies from half to double normal speed. When adjusting the speed, pitch compensation is applied to maintain the tonal qualities of normal playback.

**Note:** If the recording contains 1 to 4 channels, four volume sliders and channel select buttons are displayed. If the recording contains 5 to 8 channels, eight volume sliders and channel select buttons are displayed. If the recording contains 9 to 16 channels, sixteen volume sliders and channel select buttons are displayed. Any unused channels have the volume sliders set to zero and the channel select buttons disabled.

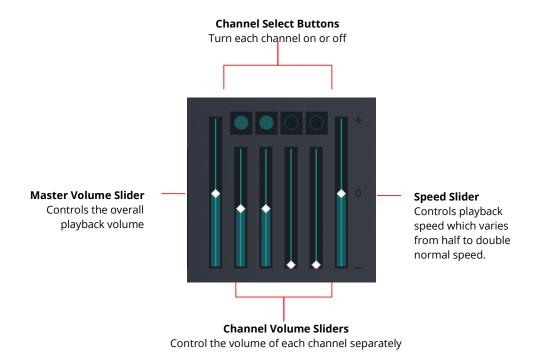

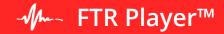

### **Display**

The Display shows a graphical representation of the loaded audio and provides additional controls for managing playback.

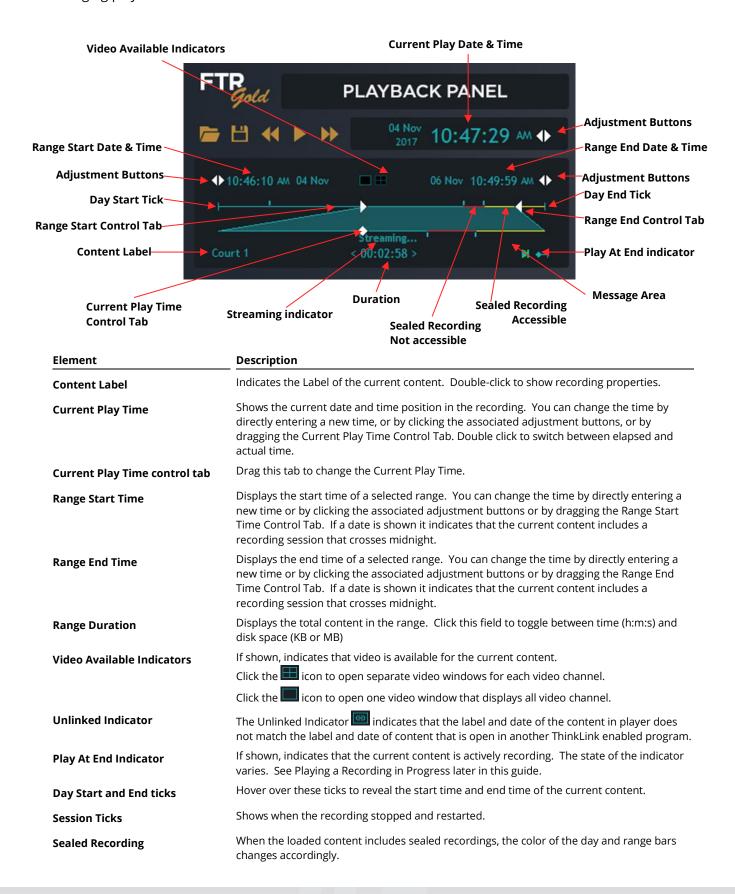

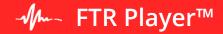

### **Compact View**

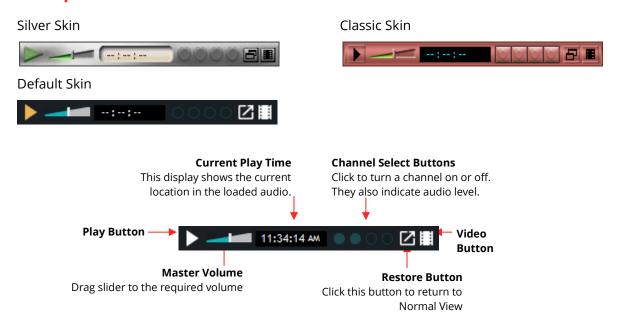

When compact view is selected, a smaller version of the player is displayed with a basic set of controls. The compact player is always on top of other programs.

While in Compact View you can:

- Start and stop playback
- Show or hide the video windows
- Turn channels on and off
- Directly enter a new play time.

#### To switch between Normal and Compact View:

- 1. From the normal view of player, click the **Compact View** button.
- 2. From the compact view of player, click the **Normal View** button.

### Video Window

The video windows can be moved and re-sized to suit the way you work.

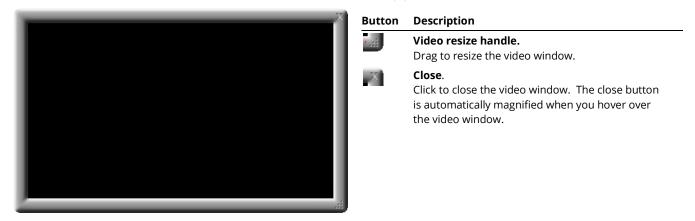

**Note** FTR Player can play FTR recordings with up to four video channels. If the recording contains more than one video channel, multiple video windows may be displayed.

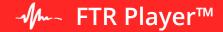

# **Configuring FTR Player**

There are several ways to change the configuration of FTR Player to suit the way you work.

You can:

- Change the size and position of the player and video windows.
- Dock or undock the compact player in other FTR Gold programs.
- Change FTR Player properties.
- Manage Search Folders.

### **Changing Size and Position**

You can move FTR Player to any position on your desktop. You can also position and resize the video windows as required.

### Resizing and Positioning the Player

The player can be set to one of two sizes - Normal and Compact. You can also change the position of the player and dock/undock the compact player in other FTR Gold programs.

#### To change the size and position of FTR Player:

- 1. To switch from Normal to Compact view, click **Compact View** or press CTRL+ALT+V.
- 2. To switch from Compact to Normal view, click **Normal View** or press CTRL+ALT+V
- **3.** To position the player, click any area of the player that is not a control or display and drag to the required position

**Note:** When dragging the compact player be sure to click outside the rectangular area that encompasses the volume slider.

**4.** To dock the compact player in other FTR Gold programs, switch to compact view and drag the player onto the FTR Gold program window. When the compact player is moved over the program window, it docks to the appropriate location in the window.

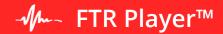

### Resizing and Positioning the Video Window

You can open or close the video windows and change the size and position as required.

FTR Player can play FTR recordings with up to four video channels. If the recording contains more than one video channel, multiple video windows may be displayed. Alternatively, all video channels can be displayed in one video window.

#### One video window

Four video channels

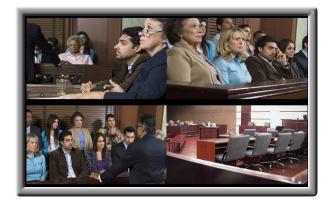

#### Multiple video windows

One window per video channel

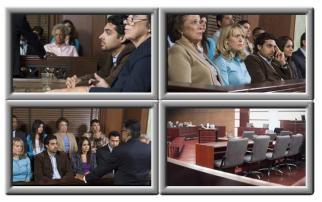

### To change the video window:

- **1.** To move a video window, drag any part of the window frame that is not a button.
- 2. To re-size a video window drag the re-size handle
- **3.** To switch to and from full screen video double click the video window.
- **4.** To close the video window, do one of the following:
  - **a.** If one window is open for all channels, click lin the normal player or
  - **b.** If multiple windows are open, click in the normal player or
  - **c.** In compact player click **III**.
  - **d.** Move the mouse over each window and click the pop-up close button ...
- **5.** To re-open the video windows do one of the following:
  - a. To open one window for all channels in the normal player click or
  - **b.** To open multiple windows for all channels in the normal player click  $\blacksquare$  or
  - **c.** In compact player click 🔳.

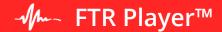

### **Properties**

There are several player properties that can be adjusted to suit the way you work.

### To modify FTR Player properties:

- 1. Click **Properties**
- 2. From the FTR Player Properties dialog box click the required tab and choose the desired options.

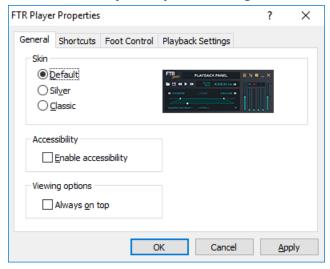

**Note:** See the following pages for details about each properties tab.

**3.** Click **Apply** to save changes without closing the dialog box or **OK** to save changes and close the dialog box.

### **General Tab**

This is the General properties tab.

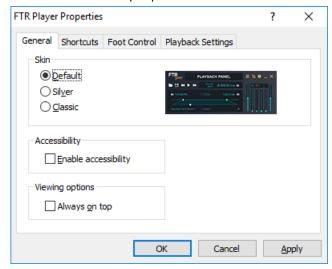

| Option                                                                              | Description                                                                                                    |
|-------------------------------------------------------------------------------------|----------------------------------------------------------------------------------------------------|
| Skin You can display the player with any of the skins – Silver, Classic or Default. |                                                                                                    |
| Accessibility                                                                       | If you require accessibility features, select this option to show a focus frame for every control in the Player. Use this focus frame to tab around every control to access voice descriptions. |
| Viewing options                                                                     | Selecting <b>Always On Top</b> sets the Normal View of player to be always on top of any other program.                                                                                         |

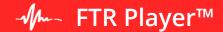

### **Shortcuts Tab**

The **Shortcuts** tab lists the current key assignments for global shortcuts that are user defined. Global keyboard shortcuts always perform the assigned actions, even when the player is not the active program. This may result in clashes with keyboard shortcuts used in other programs. If you experience a clash, you can change the player shortcut key assignments, as required.

Note: Default global shortcuts are shown in Appendix A at the end of this guide.

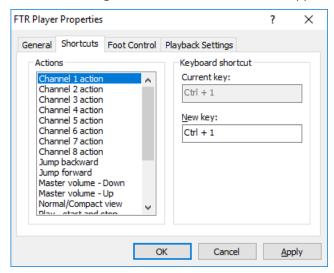

| Option      | Description                                                                     |
|-------------|---------------------------------------------------------------------------------|
| Actions     | Select an action to change the associated keyboard shortcut.                    |
| Current key | Enter the new keyboard shortcut by pressing the shortcut keys on your keyboard. |
| New key     | Click here then press the new keyboard shortcut for the selected action.        |

#### To change a shortcut:

- **1.** Select the action you want to change.
- **2.** Observe the **Current key** box to see the assigned key combination.
- 3. Click the **New Key** box and press the key combination you want to use.
- **4.** Observe the message area below the **New key** box. If the key combination is invalid for any reason this message will explain why.

#### To remove a shortcut:

- **1.** Select the action you wish to un-assign.
- 2. Click in the **New key** box and press **Backspace**.
- **3.** Observe that the assigned value is now set to **None**.

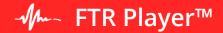

### **Foot Control Tab**

This is the Foot control properties tab.

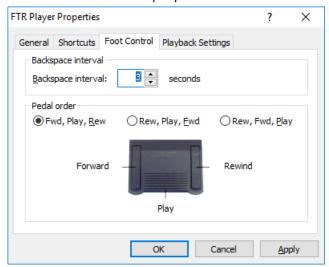

| Option                | Description                                                                                                    |
|-----------------------|----------------------------------------------------------------------------------------------------|
| Backspace<br>Interval | When releasing the foot-control play-switch, the Current Play Time control tab automatically backspaces by the number of seconds listed in this box. |
| Pedal Order           | The FTR Foot Control has three pedals. Select one of these options to set the preferred pedal order.                                                 |

### To change foot control settings:

- **1.** To change the backspace interval, enter the required number of seconds or click the adjustment buttons as required.
- **2.** To change switch action, click the required **Pedal order** option and observe the image for confirmation of your selection.

### **Playback Settings**

This is the Playback Settings tab.

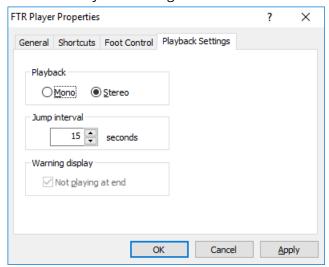

#### Option Description

Playback

You can choose to playback in **Mono** or **Stereo**. If you choose mono, all channels are played equally in both ears. If you choose Stereo, playback is distributed to create the impression that each channel comes from a different direction. Two and four channel recordings are distributed as follows:

Ch2

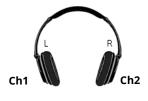

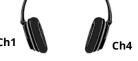

Ch3

2-Channel

4-Channel

Jump interval

Set how far the play time is adjusted whenever the jump forward or back keyboard shortcut is

**Warning display** 

This option is only available in the Monitoring Suite.

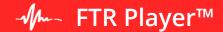

### **Managing Search Folders**

Search Folders point to locations that store recordings. A Search Folder may point to a local hard disk drive, a shared folder on another computer or an FTP site. Search Folders are user defined and provide a simple way to locate recordings daily. Search Folders are used every time you open a recording for playback. As you navigate each Search Folder the location is scanned for recordings and a folder hierarchy is displayed that sorts recording by label and date.

**Note:** FTP search folders are not shown in the **Open** dialog box because they cannot be browsed. However, they are shown in the Manage Search Folders dialog box so that search priority can be adjusted. See *Appendix B* for details about FTP search folders.

The following tasks are available when managing Search Folders:

- Adding a Search Folder
- Editing a Search Folder
- Deleting a Search Folder
- Prioritizing Search Folders

### **To manage Search Folders:**

- 1. From FTR Player click **Open**
- 2. From the Open dialog box click Manage Search Folders 2.

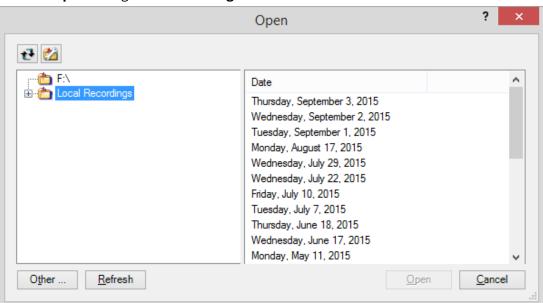

(Continued on the next page)

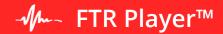

#### To add a search folder:

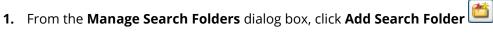

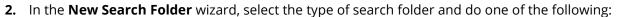

- **a.** If adding a local or shared network folder, enter the path or click **Browse** and find the required folder. Click **Next**.
- b. If adding an FTR Warehouse, enter the computer name or IP address of the FTR Warehouse server and click Next
- c. If adding an FTP site, enter the site details as instructed. Click Next.
- 3. Enter a user-friendly name for the search folder and click **Next**.
- **4.** In the **Search Priority** dialog box, arrange search folder priority by clicking **Up** and **Down** As a rule of thumb, place the folder that is most used, at the top of the list.

Note: FTR Warehouse search folders will always be searched first regardless of their position.

5. Click Finish.

#### To edit search folder:

- 1. From the Manage Search Folders dialog box, select the search folder to modify and click Edit Search Folder 

  Folder 

  .
- 2. In the Edit Search Folder dialog box, amend the details for the type of search folder you are editing and click **Next**.
- 3. Edit the user-friendly name as required and click **Next**.
- **4.** In the **Search Priority** dialog box, arrange search folder priority by clicking **Up** and **Down** As a rule of thumb, place the folder that is most used, at the top of the list.
- 5. Click Finish.

#### To delete a search folder:

- 1. From the Manage Search Folders dialog box, select the search folder you want to delete.
- 2. Click **Delete Search Folder**
- **3.** When the confirmation message is displayed, click **Yes** to proceed with deletion.

#### To change the search priority:

- 1. From the Manage Search Folders dialog box, select the search folder you want to move.
- 2. Click **Priority Up** or **Down** as required.

### **Sound Card Settings**

If you are not satisfied with playback levels, you may need to adjust your sound card.

Using the vendor program for your sound card set the Wave Out device and Master Volume to 75%. Open a recording and play it back. If the levels are still not suitable, re-adjust the sound card as required.

# **Playing**

You can open and play any recordings that have the appropriate CODECS installed on your computer. However, the way recordings are opened and played depends on which program or device created them.

Recordings that are created with TheRecord Empowered programs such as FTR Reporter, FTR ReporterDeck, FTR ReporterDeck 2, FTR Touch or TheRecord Recorder, have unique file names that are used by FTR Player to build a user-friendly folder structure. Using these recordings, FTR Player can open and play multiple recording sessions with the same label and date.

FTR Player can also play recordings that are created using some Marantz digital recorders. Using these recordings, FTR Player can open multiple recording sessions from the same day. Marantz recordings can be opened directly from FTR Player or from the auto-play window that opens when the unit is connected to your computer.

Recordings that are created using other programs can be played by FTR Player but only one file at a time can be opened.

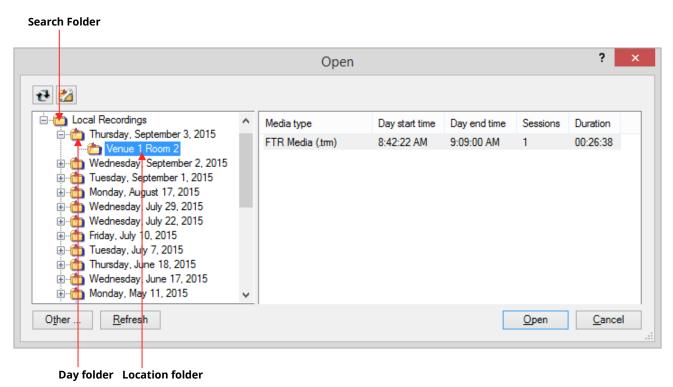

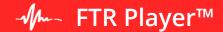

### **Opening Recordings**

You can open and play any recordings that have the appropriate CODECS installed on your computer. However, the way recordings are opened and played depends on which program or device created them.

- Opening from Search Folders
   Recordings that are created with TheRecord Empowered programs such as FTR Reporter,
   FTR ReporterDeck, FTR ReporterDeck 2, FTR Touch or TheRecord Recorder use a patented file naming
   system that is used by FTR Player to build a user-friendly folder structure which is available in Search
   Folders.
- Opening from compatible devices
   FTR Player can also play recordings that are created using supported third party digital recorders. Using these recordings, FTR Player can open multiple recording sessions from the same day.
- Opening other recordings
   Recordings that are created using other programs can be played by FTR Player but only one file at a time can be opened.

### **Opening from Search Folders**

Use FTR Player controls to open and play recordings from specified Search Folders.

### To open recordings:

- 1. If you want to open recordings that are stored on removable media such as CD/DVD or flash drives, insert the media first.
- 2. From FTR Player click **Open**

**Note:** If you connect removable media after the **Open** dialog box is displayed you may need to click **Refresh** to update the Search Folders. Also, if you open recordings that are in progress click the Refresh button to update the list.

**3.** The **Open** dialog box reveals Search Folders that can be expanded to reveal recordings that are sorted by label and date. Expand the required Search Folder, date folder and label folder until you reveal a content type.

**Tip:** To change the sort order, click **Sort**. Recordings can be sorted by Label, then Date or by Date, and then Label. Choose the sort order that is most practical for you.

**4.** When the required content is revealed select it and click **Open**.

**Note:** If you select a recording that continues from the previous day or extends into the next day, and recording was continuous over midnight, all three days of the recording are opened in FTR Player.

### **Opening from Compatible Devices**

You can play recordings from compatible recording devices using the AutoPlay window that is displayed when the recorder is connected to your computer.

### To open from compatible recording devices:

- **1.** Follow the instructions for connecting the device to your computer.
- **2.** Observe that the auto-play window opens on your screen.

**Note:** If the AutoPlay window is not displayed you can open recordings directly from FTR Player.

- 3. From the auto-play window click **Play Recordings using FTR Player**.
- **4.** Click **OK**. FTR Player starts and the Open dialog box opens showing the recordings from the compatible device.

**Note:** If there are three consecutive days (or less) with the same label, and those days are recorded across midnight, those recordings are automatically loaded for playback and the following steps are skipped.

- **5.** From the **Open** dialog box expand the label and date folders until you reveal the required recording.
- **6.** Select the recording and click **Open**.

**Note:** If you select a recording that continues from the previous day or extends into the next day, and recording was continuous over midnight, all three days of the recording are opened in FTR Player.

### **Opening Other Recordings**

You can play other recordings that were not created with TheRecord Empowered recording systems. You can also play TheRecord Empowered recordings that are not stored in available Search Folders.

**Note:** Playing content that is not TheRecord Empowered requires the associated CODECS and licences. Not all formats are supported.

### To open other recordings:

- 1. From FTR Player, click **Open**
- 2. From the Open dialog box, click Other...

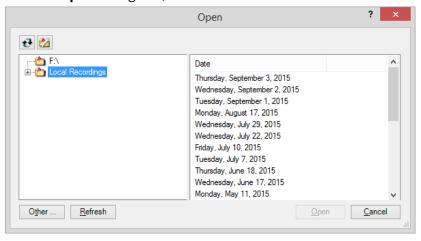

3. Use standard Windows navigation procedures to choose a type, locate a folder and select a file to open.

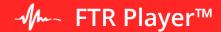

### **Viewing Video**

By default, the video windows open when you open recordings that contain video. If you choose to close the video windows you can re-open them at any time.

#### To view video:

- 1. If not already open do one of the following from FTR Player:
  - a. To open **one** window for all channels, click in Normal View, or
  - **b.** To open **multiple** windows for all channels, click in Normal View, or
  - c. Click in Compact View or
  - d. Press ALT+V.
- 2. To switch to and from full screen video, double click the video window.
- 3. To close the video window, do one of the following:
  - a. From the video window click the close button or
  - **b.** Press ALT+V.

### **Playing**

You can play an existing recording or you can play one that is currently in progress. If the recording is currently in progress, there are some controls provided.

You may also be able to play sealed recordings if you have permission to access the sealed recording folder.

### **Playing an Existing Recording**

The following procedure for playing an existing recording describes mouse and foot control use.

**Note:** When using the foot control, stopping playback causes the current play time to backspace by the amount specified in Backspace Interval - see **FTR Player Properties**.

#### To play:

- **1.** Open the required recording. See *Opening Recordings* in the previous section.
- **2.** Do one of the following:
  - a. Click the **Play** button or
  - **b.** Press the play switch on the optional foot control.
- **3.** To stop playing do one of the following:
  - **a.** Click the **Play** button again or
  - **b.** Release the play switch on the foot control.

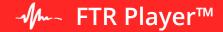

### **Playing a Recording in Progress**

When playing a recording that is in progress an additional indicator and button is provided.

When playing the most recently available content, the **At End** indicator is displayed at the bottom right corner of the display. If you choose to play at some other time, the indicator changes to show that you are playing **Away From End**. The **Play At End** button is also available.

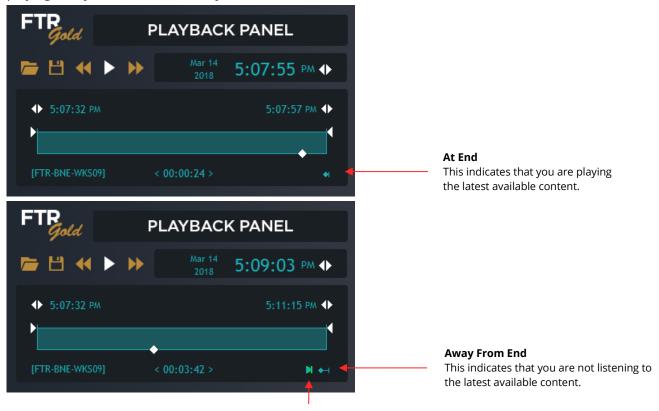

**Play At End Button** 

Click this button to return to the latest available audio

#### To play a recording that is in progress:

- **1.** Open the required recording. See *Opening Recordings* in the previous section.
- 2. Do one of the following:
  - **a.** Click the **Play** button or press the play switch on the foot control to play from the beginning of the recording or
  - **b.** In the display area, click the **Play At End** button to play the latest available recording. **Tip:** The keyboard shortcut for **Play At End** is ALT+END.
- **3.** To stop playing do one of the following:
  - a. Click the Play button again or
  - **b.** Release the play switch on the foot control.

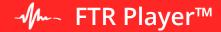

### **Playing Sealed Recordings**

If you are playing sealed recordings, the range bar and day bar change color to indicate sealed and public segments.

Sealed recording segments are displayed in one of two colors:

- Red indicates that the recording is sealed and that you do not have the required permissions to access the recording for playback.
- Yellow indicates that the recording is sealed and that you can access the recording for playback.

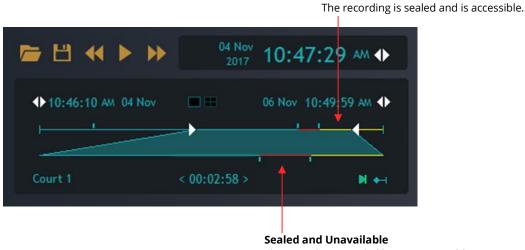

The recording is sealed but not accessible.

**Sealed and Available** 

#### To play a sealed recording:

- **1.** Open the required recording. See *Opening Recordings* in the previous section.
- 2. Click the **Play** button
- **3.** Observe that playback continues normally through all public recording segments and all sealed recording segments that are accessible.
- **4.** When the player reaches sealed recording segments that are not accessible (red), an error message is displayed, and playback stops.
- **5.** To resume playback, move the current play time to a public recording segment or to a sealed segment that is accessible (yellow).
- **6.** If you require access to the inaccessible sealed recordings, contact your system administrator.

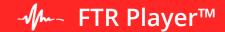

### **Streaming Playback**

When installed as a part of the FTR Monitoring Suite, FTR Player can use streaming playback when the recording is located on a remote system. For some network configurations, file-sharing may not be an appropriate mechanism for accessing the recordings for playback. When this is the case, media-streaming can be used to enhance playback performance.

For this feature to be available streaming needs to be enabled on both the recording systems and the local monitoring system. Please consult the User Guides for each of the software packages you have installed to determine how to enable the media-streaming feature.

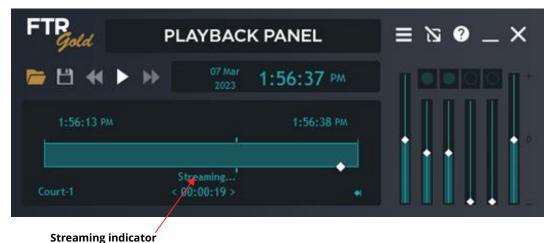

The recording is being streamed from the remote system.

When FTR Player is using streaming playback the **Streaming Indicator** will be displayed.

Whilst streaming playback is underway the **Range adjustments**, **Scan Forward**, **Scan Backward**, and **Save Copy To** operations are not available.

### Locating a Play Time

There are several ways to set the position of the Current Play Time control tab.

### **Jumping**

The **Jump** function is only accessible by global keyboard shortcut. It causes the current play time to be adjusted by the amount specified in *FTR Player Properties - General*.

The keyboard shortcuts for jumping are defined in FTR Player Properties - Shortcuts.

#### To jump:

- 1. Start playback.
- **2.** Do the following:
  - **a.** To jump forward, press the keyboard shortcut for Jump Forward. The current play time control tab jumps forward by the amount specified in *FTR Player Properties General*.
  - **b.** To jump backwards, press the keyboard shortcut for Jump Back. The current play time control tab jumps back by the amount specified in *FTR Player Properties General*.
- **3.** Observe that playback continues from the new current play time.

#### Note:

- 1. If you hold the keyboard shortcut the action repeats and the jump time changes quickly.
- 2. You can also jump while playback is off.

### **Scanning**

You can scan forward and backward in the recording to locate the required time. Click to start scanning and click again to stop scanning.

#### To scan:

- **1.** Do the following:
  - **a.** To scan forward, click the **Scan Forward** button . The current play time control tab skips forward at 5 second intervals and plays for 1 second. This process is continuous until you click the button again or click **Play**.
  - **b.** To scan backwards, click the **Scan Back** button . The current play time control tab skips backward at 5 second intervals and plays for 1 second. This process is continuous until you click the button again or click **Play**.
- **2.** To resume normal playing click the **Play** button.

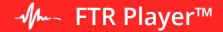

### **Using the Adjustment Buttons**

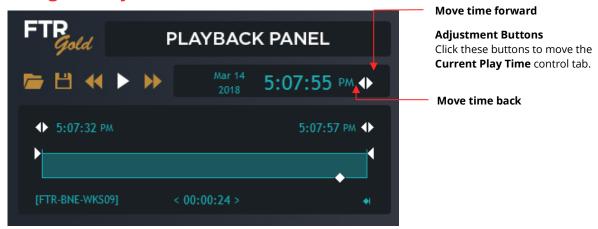

### To use the adjustment buttons:

- **1.** To advance the play time, click the right button.
- 2. To move back, click the left button.

**Note:** The speed at which the Current Play Time control moves increases the longer an adjustment button is clicked.

### **Dragging the Control Tab**

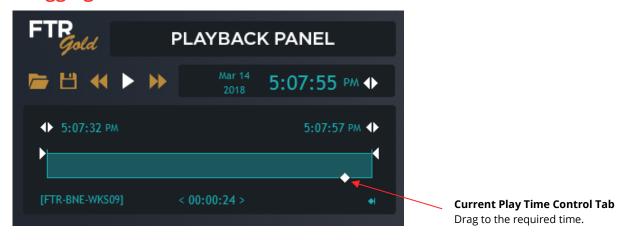

#### To drag the control tab:

- 1. To advance the play time, drag the **Current Play Time** control tab to the right.
- 2. To move back drag the **Current Play Time** control tab to the left.

**Tip:** The control tab will "snap" to the nearest session break or day boundary. To stop the "snapping" action press ALT while dragging.

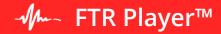

### **Directly Entering a Time**

The Current Play Time can be directly edited.

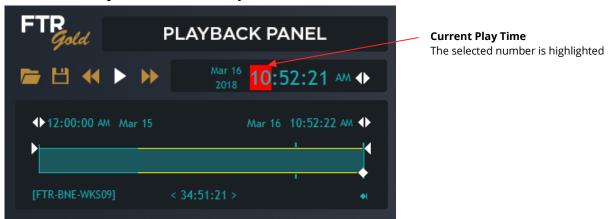

### To directly enter a time:

- 1. Click the required time field in the **Current Play Time** display.
- **2.** Enter the required number. For single digit times enter the leading zero or enter the number and shift right.
- **3.** As you complete a time field the cursor automatically moves to the right. Press ENTER at any time to confirm and complete the task. Otherwise, after the last second's digit is entered the time is automatically checked and accepted if valid.

**Note:** The resulting display time may differ from the time you enter. This will occur if the time you enter is invalid. Invalid times are those that occur before the day start time, after the day end time or during a break in recording.

### **Using the Optional Foot Control**

The foot control provides another way to locate a time.

#### To locate a time using the foot control:

- 1. Do one of the following:
  - **a.** To move forward press the forward switch on the foot control. If you press the forward switch, you will skip forward at 3 second intervals and play 1 second.
  - **b.** To move back press the back switch on the foot control. If you press the back switch, you will skip backward at 5 second intervals and play 1 second.
- 2. To resume playing, release the forward/back switch and press the play switch.

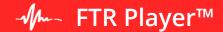

### **Setting the Volume and Speed**

Individual channel volumes can be set and the overall volume adjusted separately using the **Master Volume Slider**. Adjusting individual channel volumes too high may lead to distortion. If this occurs lower the channel volume and adjust the master volume.

You can also set the overall play speed which ranges from a half to double normal play speed. When adjusting the speed, pitch compensation is applied to maintain the tonal qualities of normal playback.

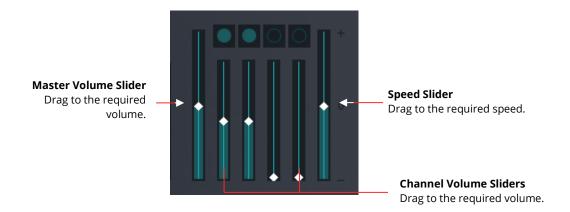

#### To set the volume and speed:

- 1. Start playing.
- 2. Do the following:
  - **a.** To set a channel volume, drag the required Channel Volume Slider.
  - **b.** To set the overall volume, drag the Master Volume Slider.
  - **c.** To set the play speed, drag the Speed Slider.

**Note:** Speed adjustment is not available when you are playing at end in a recording that is currently in progress.

### **Selecting Channels**

If you are playing a recording with two or more channels it is often helpful to isolate one channel or turn off unwanted channels. Keyboard and mouse actions differ when using the **Channel Select buttons**.

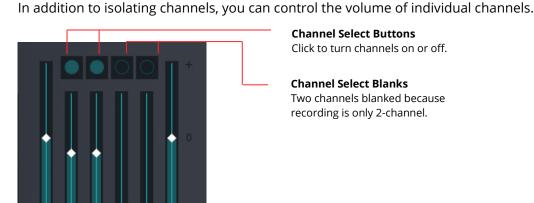

#### **Channel Select Buttons**

Click to turn channels on or off.

#### **Channel Select Blanks**

Two channels blanked because recording is only 2-channel.

### Using the Mouse

Use the mouse to turn channels on or off as required.

#### To switch channels on or off:

- Click a channel that is on to turn it off. No other channels are affected.
- **2.** Click a channel that is off to turn it on. No other channels are affected.

### Using the keyboard

Using keyboard shortcuts has a different outcome depending on the state of the channel when selected. If a channel is on when selected it remains on while all other channels are switched off. If a channel is off when selected, it is switched on without affecting other channels. The channel select keyboard shortcuts are CTRL+ 1 to 8 (from channel 1 to 8) and CTRL+ALT+1 to 8 (from channel 9 to 16). CTRL+ 0 turns on all channels.

#### To isolate a channel:

- 1. If the required channel is off, press the keyboard shortcut to switch it on.
- Press the keyboard shortcut to switch off all other channels.

### To swap to another isolated channel:

- 1. Press the keyboard shortcut for the new channel. This turns the channel on without affecting other channels.
- Press the same keyboard shortcut to switch off all other channels

### To select a combination:

- 1. Press the keyboard shortcut for one of the required channels. The channel must be on.
- 2. Press the keyboard shortcuts for the additional required channels.

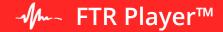

### Selecting a Range

With Player you can work with a smaller range in the loaded content. This is useful when you have a specific start and end time that is of interest. You can also save a range for distribution to others.

The illustration below shows the key components used when defining a range.

**Note:** The range start date and end date are shown if the loaded content includes a recording session that crosses midnight.

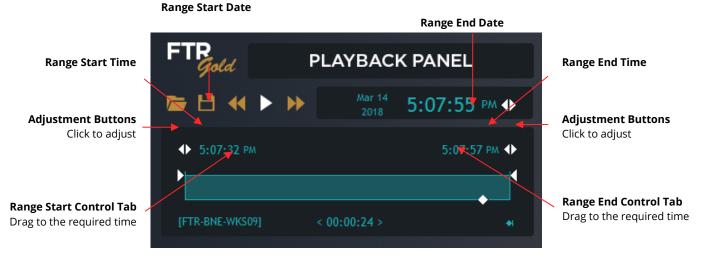

There are four ways to select a range:

- Using the adjustment buttons
- Using the Current Play Time
- Dragging the control tabs
- Directly entering times

### **Using the Adjustment Buttons**

Use the adjustment buttons to move the range control tabs and set new start and end times.

**Note:** The range adjustment buttons are not available when playing at end in a recording that is currently in progress.

### To use the adjustment buttons:

- **1.** To move time forward click the right button.
- 2. To move time back click the left button.

### Using the Current Play Time

You can set the Current Play Time to be the Range End or Start time.

### To set the Range Start or End time to the Current Play Time:

- **1.** Play until you reach the required time.
- 2. Double-click the Range Start or End Time.

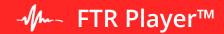

### **Dragging the Range Control Tabs**

Use the range control tabs to set new start and end times.

#### To drag the control tab:

- **1.** Drag either range control tab right to advance the time.
- **2.** Drag either range control tab left to move back.

**Tip:** The control tab will "snap" to the nearest session break or day boundary. To stop the "snapping" action press ALT while dragging.

### **Directly Entering a Time**

The Start and End Range Times can be directly edited.

### To directly enter a time:

- 1. Click the required time field in the **Range** display. For example, click the hours field if you wish to change the hour of playback.
- 2. Enter the required number.
- **3.** As you complete a time field the cursor automatically moves right to the next time component of the **Range** display. Press ENTER at any time to confirm and complete the task. Otherwise, after the last seconds digit is entered the time is automatically checked and accepted if valid.

**Tip:** To set either range time to the current play time, double-click the required range display.

### **Tips and Tricks**

The following table outlines several helpful tips for changing a selected range.

| Action                                       | Description                                         |
|----------------------------------------------|-----------------------------------------------------|
| Double-clicking the Range Start Time Display | Sets the Range Start Time to the Current Play Time. |
| Double-clicking the Range End Time Display   | Sets the Range End Time to the Current Play Time.   |
| Pressing CTRL+ALT+← or →                     | Move entire range back or forward                   |

# Saving a Copy

You can save a copy of the currently loaded recording to another location. This is particularly useful when you wish to distribute the recording, or a small portion of the recording (a range), to other parties.

There are two ways to save:

- Saving a Copy is done using FTR Player.
- Saving a Reformatted Copy is done from FTR Manager, which can be started directly from the FTR Player. Available formats are:
  - > AVI
  - MP3
  - > PCM WAV
  - > WMF (WMA or WMV)
  - > Separate Channels

### Saving a Copy

When saving a copy from the player, the copy is not reformatted in any way. You can change the label.

### To save a copy:

- 1. If required, select a range. See Selecting a Range earlier in this guide.
- 2. Click Save Copy To
- **3.** From the **Save Copy To** dialog box, enter the path to the required **Save location** or click **Browse** to navigate to the required location. The copy is always saved in date and label sub-folders, which are automatically created in the specified save location.

**Note:** You may also be able to create a data CD by specifying a suitable CD drive as the Save Location. This is dependent on permissions and other settings that may need to be established by your support staff.

- **4.** If you want to change the Label select the **Change the label option** and enter a new Label.
- 5. Click Save.

### Saving a Reformatted Copy

To save a reformatted copy of the recording that is currently open in the player, start FTR Manager.

#### To save a reformatted copy:

- **1.** If required, select a range. See Selecting a Range earlier in this guide.
- 2. Click Save Copy To
- 3. From the Save Copy To dialog box, click Start FTR Manager.
- 4. Observe that FTR Manager is started.
- **5.** To proceed, consult the help or user's guide for FTR Manager.

# **Appendix A: Using Keyboard Shortcuts**

The following keyboard shortcuts are available in FTR Player. Default global shortcut keys (\*) can be changed in FTR Player Properties. Non-global keyboard shortcuts are not user definable. Global keyboard shortcuts work when the player is not the currently active program. They also work when the player is in Compact mode.

#### **Common Controls**

| То                                                 | Press       |
|----------------------------------------------------|-------------|
| *Select Normal or Compact view                     | CTRL+ALT+V  |
| *Toggle always on top                              | CTL+T       |
| View properties                                    | ALT+ENTER   |
| <sup>1</sup> Open and close the video window       | ALT+V       |
| <sup>1</sup> Toggle between full screen and normal | ALT+SHIFT+V |
| Exit program                                       | ALT+F4      |

### **Play Controls**

| То                                                              | Press                              |
|-----------------------------------------------------------------|------------------------------------|
| *Play - start and stop                                          | CTRL + Number pad 5 (Num Lock off) |
| *Play speed - up                                                | CTRL + SHIFT + ↑                   |
| *Play speed - down                                              | CTRL + SHIFT + ↓                   |
| *Refresh content                                                | F5                                 |
| *Scan back at 5 second intervals then play $\frac{1}{2}$ second | CTRL + SHIFT + ←                   |
| *Scan forward at 5 second intervals then play ½ second          | CTRL + SHIFT + $\rightarrow$       |
| *Jump forward by amount specified in player properties          | To be defined by user              |
| *Jump back by amount specified in player properties             | To be defined by user              |
| Open audio                                                      | CTRL + F6                          |
| Save audio                                                      | CTRL + S                           |
| *Master volume - Up/Down                                        | CTRL +↑ or ↓                       |

<sup>\*</sup>Default global keyboard shortcuts which are user defined. Yours may differ.

Note: To open/close the video window or to toggle between full screen and normal, first switch focus to the video window.

<sup>&</sup>lt;sup>!</sup>Available when the recording includes video content.

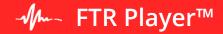

#### **Display Controls**

| То                                                                                                    | Press                                      |
|----------------------------------------------------------------------------------------------------|--------------------------------------------|
| Move current play time tab left or right                                                                 | SHIFT + $\leftarrow$ or $\rightarrow$      |
| Move range start time tab left or right                                                                  | CTRL + $\leftarrow$ or $\rightarrow$       |
| Move range end time tab left or right                                                                    | $ALT + \leftarrow or \rightarrow$          |
| Move selected audio range left or right                                                                  | CTRL + ALT + $\leftarrow$ or $\rightarrow$ |
| Move Current Playtime to end of day.<br>This action also moves the Range End time to the end of the day. | ALT + END                                  |
| Move Current Playtime to end of range                                                                    | CTRL+END                                   |

### **Editing Time Displays**

| То                                    | Press   |
|---------------------------------------|---------|
| Select current play time display      | ALT + 1 |
| Select range start time display       | ALT + 2 |
| Select range end time display         | ALT + 3 |
| Increment or decrement the time field | ↑ or ↓  |
| Cancel time display selection         | ESC     |
| Select AM or PM (toggle key)          | `or'    |
| Cancel entry                          | ESC     |
| Accept entry                          | ENTER   |

#### **Channel Controls**

| То                       | Press      |
|--------------------------|------------|
| *Channel 1 action **     | CTRL + 1   |
| *Channel 2 action **     | CTRL + 2   |
| *Channel 3 action **     | CTRL + 3   |
| *Channel 4 action **     | CTRL + 4   |
| *Channel 5 action **     | CTRL +5    |
| *Channel 6 action **     | CTRL +6    |
| *Channel 7 action **     | CTRL +7    |
| *Channel 8 action **     | CTRL +8    |
| *Channel 9 action **     | CTRL+ALT+1 |
| *Channel 10 action **    | CTRL+ALT+2 |
| *Channel 11 action **    | CTRL+ALT+3 |
| *Channel 12 action **    | CTRL+ALT+4 |
| *Channel 13 action **    | CTRL+ALT+5 |
| *Channel 14 action **    | CTRL+ALT+6 |
| *Channel 15 action **    | CTRL+ALT+7 |
| *Channel 16 action **    | CTRL+ALT+8 |
| *Turn all channels on ** | CTRL + 0   |

<sup>\*</sup> Default global keyboard shortcuts which are user defined. Yours may differ.

<sup>\*\*</sup> The outcome of channel control action will vary depending on the current state of the channel. If the channel is on, it will remain on while all other channels are switched off. This action provides a quick way to isolate a channel, which is a typical requirement during transcription. If the channel is off, it is switched on without affecting any other channels. This action provides a way to select different combinations of channels.

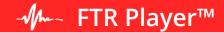

# Appendix B: FTP Server

FTP Search Folders are required when you wish to play recordings that are stored on an FTP server. A typical scenario is described below.

You record and transcribe a hearing, meeting, or court case. Using WordLink®, you embed timestamps in the transcript and publish it to a web site. A remote user opens the document and clicks a timestamp. If you have uploaded the associated recording to an FTP server and your remote client has configured FTR Player with the relevant FTP search folder, they can play the recording.

Because FTP search folders cannot be browsed, they are not displayed in the **Open** dialog box. The only way to play recordings from an FTP server is to click a timestamp link that is contained in a log sheet or other document. Once clicked, FTR Player scans available search folders for the associated recording. If the associated recording is available from the FTP search folder, the recording is opened and played.

**Note:** If the associated recording is available in other search folders, priority becomes an issue. The first search folder containing the associated recording is always used. See *Managing Search Folders* earlier in this guide.

This appendix describes how to set up an FTP Server.

To set up an FTP search folder, see Managing Search Folders earlier in this guide.

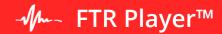

### Setting Up an FTP Server

To optimize performance for users who download recordings from an FTP server it is important to upload recordings to a structured folder hierarchy.

### **Background**

When FTR Player opens a recording that is stored on an FTP server, searching is conducted in the following way:

- **1.** The FTP folder, which is dedicated to FTR recordings, is always searched for any recording files that comply with the patented FTR File naming convention.
- 2. Sub-folders are then examined and treated in the following way:
  - **a.** If a sub-folder is named by date using the yyyymmdd format and it matches the date of the requested content, then it is searched for recordings that comply with the patented FTR file naming convention.
  - **b.** If a sub-folder is named by date using the yyyymmdd format but does not match the date of the requested content, it is skipped.
  - **c.** If a sub-folder is named in any other way, it is searched for any recordings that comply with the patented FTR file naming convention.

To maximize searching efficiency there are several recommendations that should be followed.

### Recommendations

It is strongly recommended that you observe the following rules:

- To maximize search performance, it is important to upload recordings into date folders that are subfolders of the dedicated recordings folder. These sub-folders should comply with the yyyymmdd format.
- Avoid placing recording files directly into the dedicated FTP recordings folder.
- It is also important to avoid creating folders on the FTP server that do not comply with the yyyymmdd format because these folders will always be searched, which may impact performance.

It is further recommended that you create label sub-folders in each date folder before uploading recordings. While this has no impact on performance, it facilitates maintenance later.